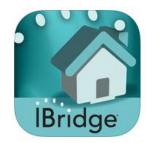

## **Connect IBridge App Setup Instructions**

Download the Mobile App – Search Napco Security Technologies

- 1. Open Mobile app and press settings
- 2. Enter your Account #
- 3. Enter your Password # Main User Code for Alarm System
  To change please contact our office
- 4. Enter Description Home
- 5. Main Screen Should Appear. From here you may keep this view or change to Keypad Only View (We find easier and less steps to access)

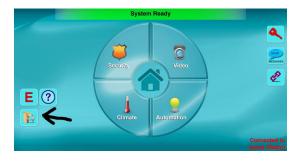

- Open Settings (by arrow)
- Press Home
- Set Keypad as only View
- 6. Main Keypad View will appear when IBridge App is opened.

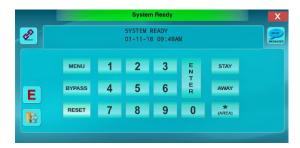